# 在Cisco IP電話8800系列多平台電話上啟用自動 應答頁

# 簡介 Ī

在Cisco IP電話上啟用「自動應答頁面」後,該頁面可以自動應答任何傳入呼叫或頁面,而無 需您接受該頁面。此功能設計為使用免持話筒或頭戴式耳機工作。

要在啟用「自動應答頁」時自動應答呼叫,請注意以下事項:

#### 使用耳機時

- 確保將耳機正確連線到電話。
- 確保頭戴式耳機 按鍵已亮起。這表示您處於頭戴式耳機模式。
- 不要使用頭戴式耳機 按鍵來開始或結束呼叫。按此按鈕可關閉頭戴式耳機模式。 改用按鈕和軟鍵。
- 如果要切換到免持話筒模式,只需按免持話筒按鈕即可。這將自動關閉頭戴式耳機模式並 使用免持話筒。
- 如果您希望切換到聽筒模式,只需提起聽筒。這將自動關閉頭戴式耳機模式並使用聽筒。

#### 使用免持話筒時

- 確保頭戴式耳機 按鍵沒有亮起。
- 將聽筒放在支架中。
- 如果要切換到頭戴式耳機模式,只需按頭戴式耳機按 鈕。這將自動關閉免持話筒 模式並使用耳機。
- 如果您希望切換到聽筒模式,只需提起聽筒。這將自動關閉免持話筒模式並使用聽筒。

## 目標 Ī

本文旨在展示如何在Cisco IP電話8800系列上啟用自動應答頁面。

## 適用裝置 i<br>D

● 8800系列

### 軟體版本

● 11.0.1

### 啟用自動應答頁 Ĩ

#### 通過基於Web的實用程式

步驟1.訪問IP電話的基於Web的實用程式,然後按一下Admin Login > advanced。

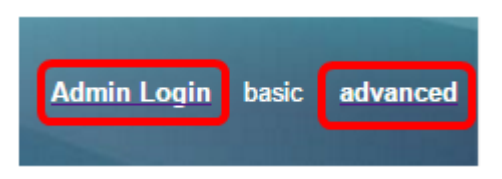

步驟2.按一下Voice。

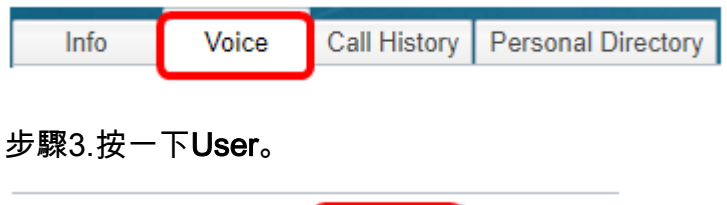

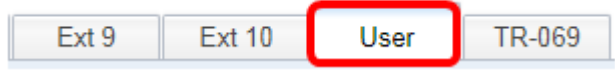

步驟4.在Supplementary Services區域中,點選Auto Answer Page的下拉選單,然後選擇Yes  $\bullet$ 

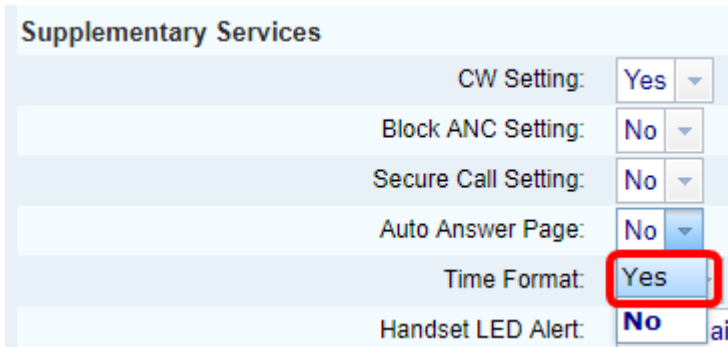

步驟5.按一下「Submit All Changes」。

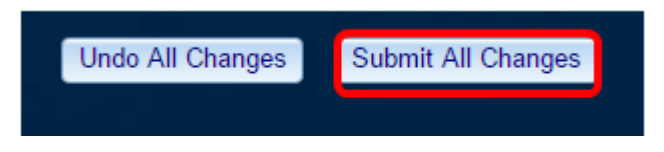

您現在應該已經通過電話的基於Web的實用程式啟用自動應答頁。

#### 通過電話的GUI

步驟1.按IP電話上的Applications按鈕。

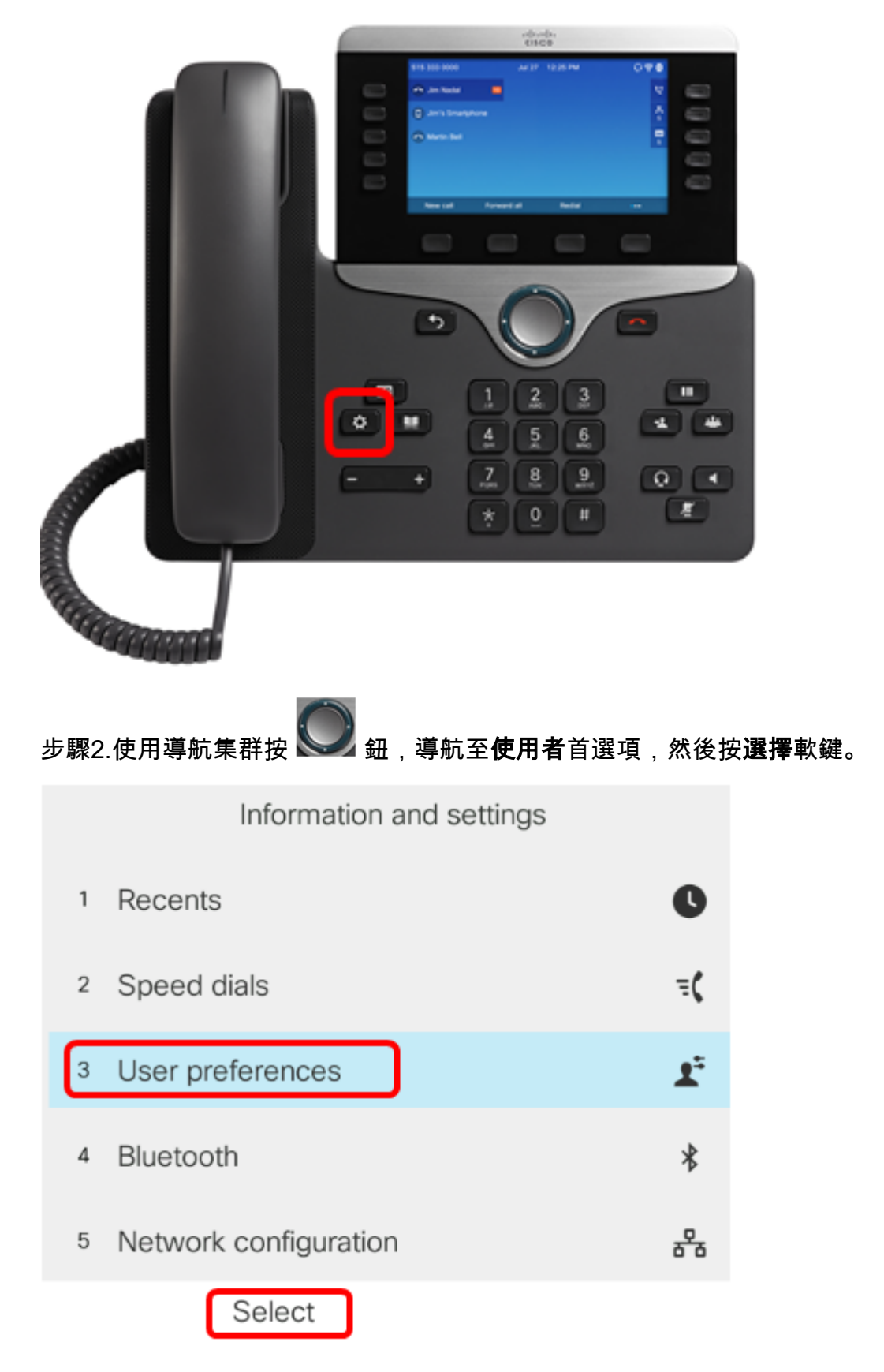

步驟3.選擇Call preferences,然後按Select軟鍵。

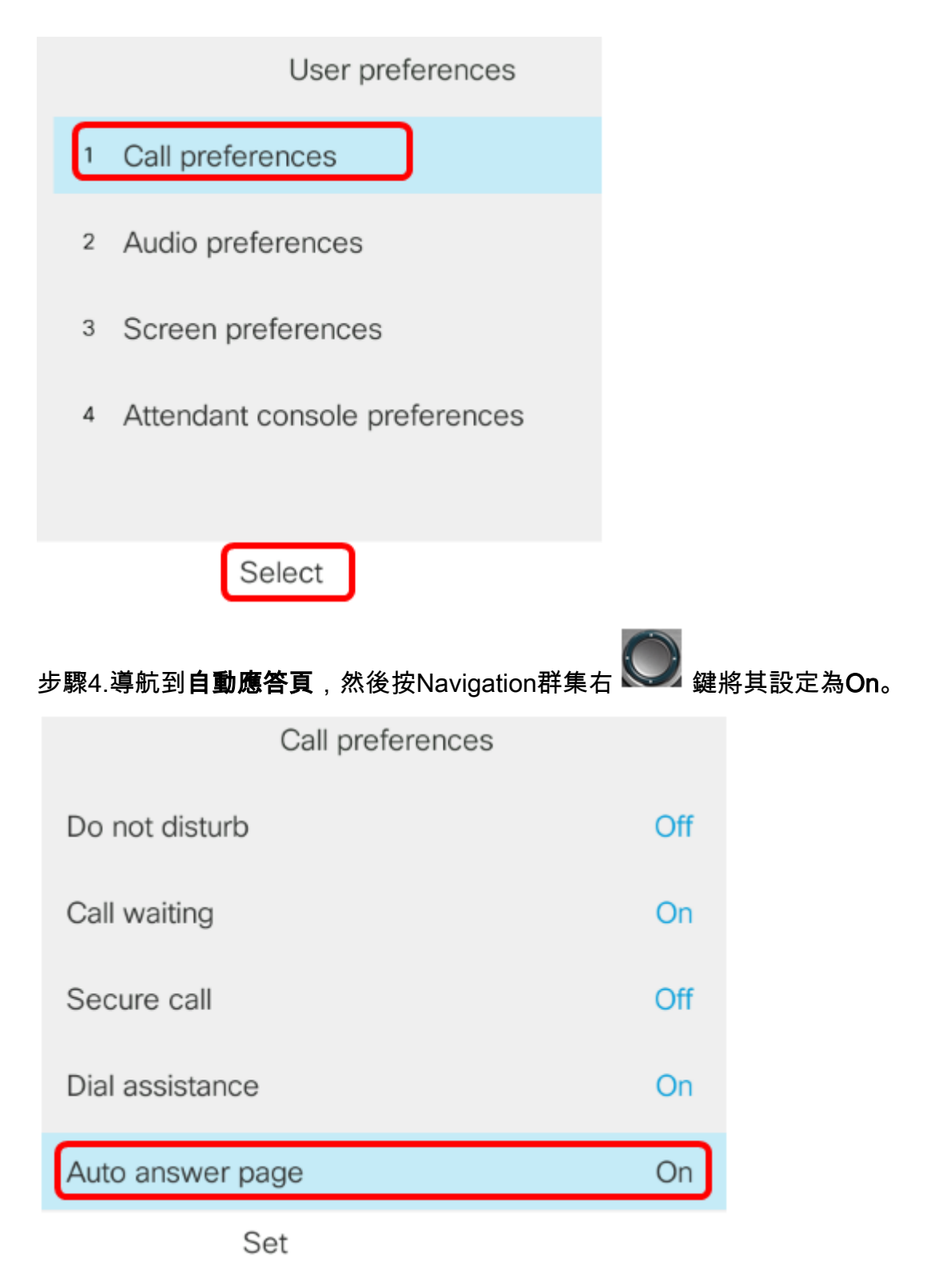

步驟5.按Set軟鍵。

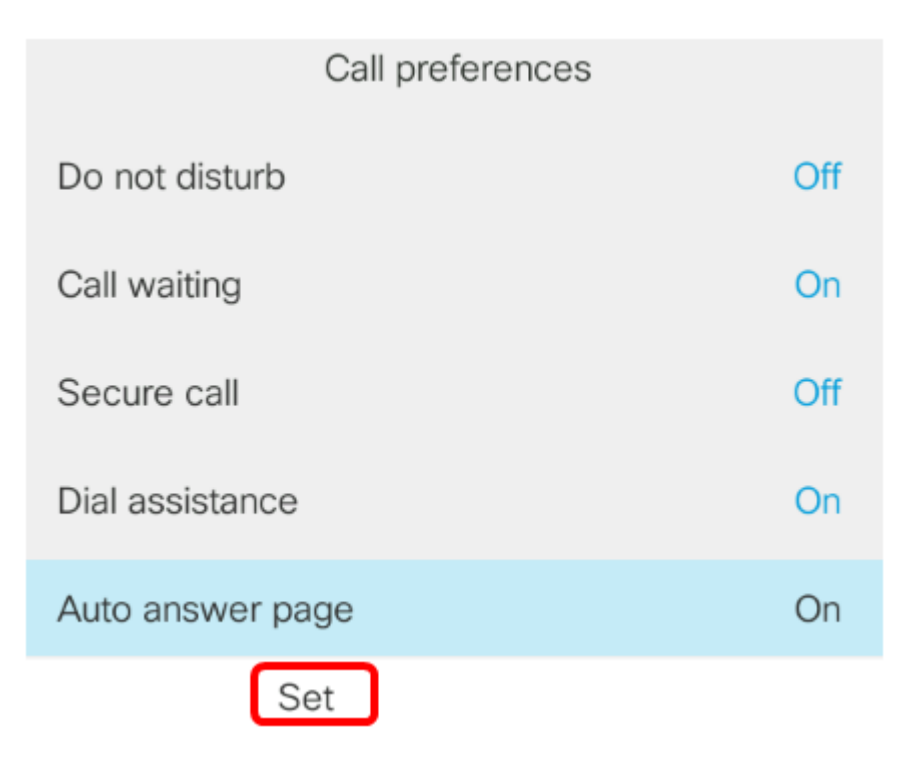

您現在應該已經通過GUI在Cisco IP電話上啟用自動應答頁面。